## **Instructions to FTP Purchase Orders to Midwest Tape**

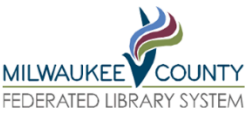

These instructions imply you have connected with MCFLS to set up EDIFACT ordering with Midwest Tape. If you have not, reach out to the LSA to properly set up your libraries' Midwest Tape account for QuickClick and FTP as well as a Sierra vendor record that can accommodate EDIFACT ordering.

## 1. **Go to Sierra Print/Send Orders.**

## 2. **Use the pull down menu to select x purchase orders to FTP**

This will be your library's current list of purchase orders to send via FTP.

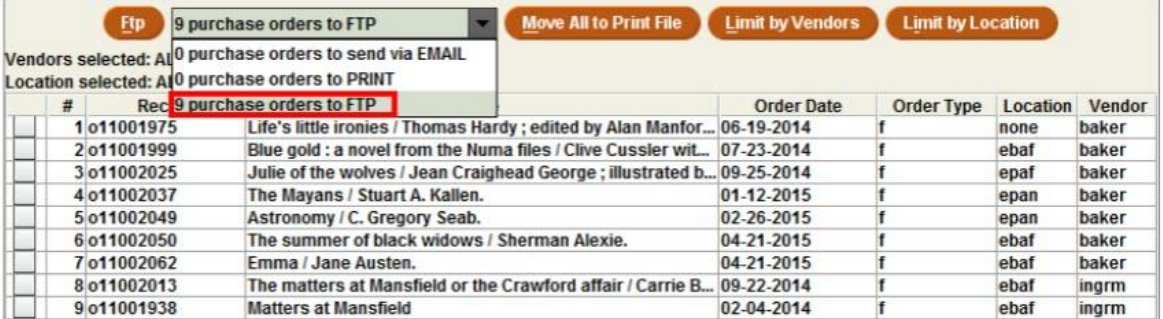

• Entries can be sorted by any of the column headers by clicking on the column header, such as Order Date, Location or Vendor

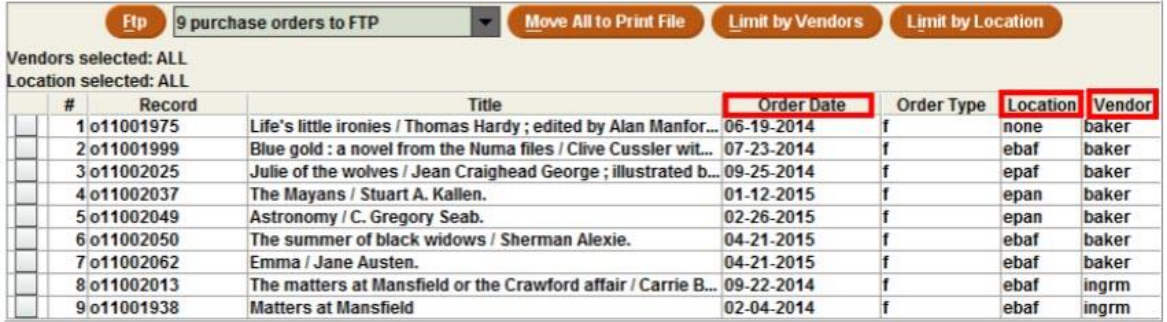

NOTE: You can Limit by [Location](https://countycat.mcfls.org:63100/sierra/admin/help/Content/sgacq/sgacq_send_po_limiting.html) or Limit by Vendor or select the check box for each purchase order you want to send electronically. If you do not select check boxes or otherwise limit the list of purchase orders, the system sends all purchase orders displayed in the table.

- **3. Choose the Ftp button and in the Ftp Setup dialog, confirm if you want to Ftp all or Ftp selected purchase orders and choose FTP. The system displays the Transfer Files screen.**
- **4. In the Login dialog, enter the Username and Password for Midwest Tape. Then choose OK. You may be asked by Midwest Tape to rename the files to a certain format. If so, checkmark the small box on the lower left of the login screen.**

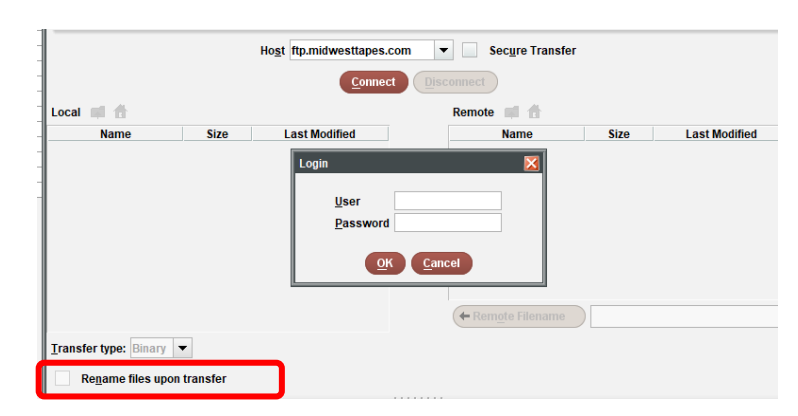

**When you are connected, the Remote list of files appears [ON THE RIGHT], as well as the file path for the remote source (if there is one). The system also displays the file to be transferred in the Local list of files [ON THE LEFT].**

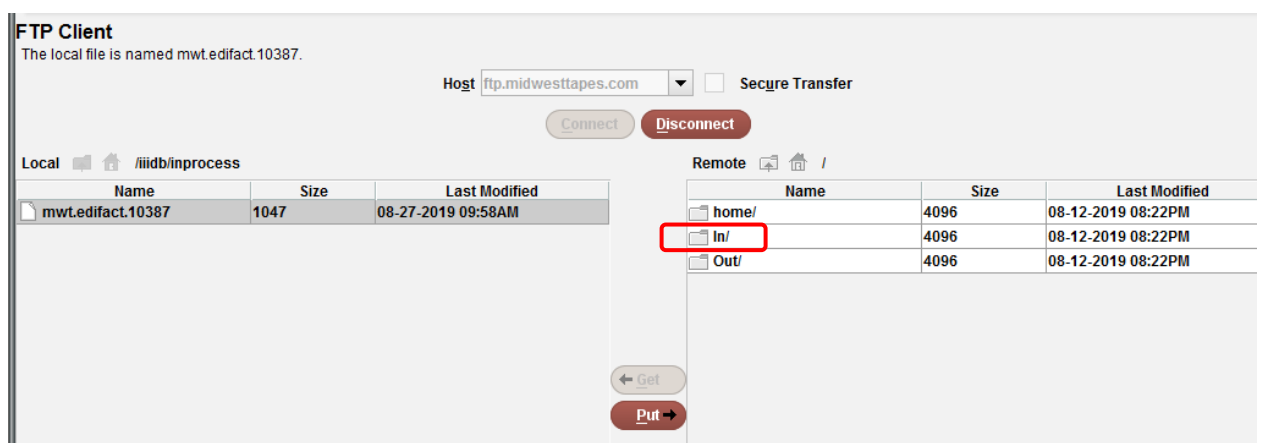

- **5. IMPORTANT: Purchase orders to be FTPed to Midwest Tape should go into the IN folder. To do that, double click on the In/ folder under the Remote area. Then highlight your file and click the Put button to put the file there. You may need to rename the file based on what Midwest Tape advised.**
- **6. After PUTTING the file on the Midwest Tape remote server, click Disconnect. You are done sending your purchase orders at this time!**

NOTE: When using Import Invoices, your file being FTPed should go into the OUT/ folder.

**7. After Midwest Tape processes the Purchase order(s), the library will receive an EDI email notification.** 

From: Jenny Cousino <jnowak@midwesttapes.com> Sent: Tuesday, August 27, 2019 2:34 PM To: tosatechservices@gmail.com; Processing Sales <ProcessingSales@midwest.local> Cc: Jenny Cousino <JCousino@midwesttapes.com> Subject: Order Acknowledgment From Midwest Tape - PO: 15669235520015 Hello, I have attached a pdf file confirming receipt and processing of your FTP order(s) for Account: 53213, PO: 15669235520015, 08/27/2019. If you have any problems with the confirmation please give me a call or email. Thank You, EDI ACKNOWLEDGEMENT FILE: 53213 20190827 15669235520015.ack has been uploaded to the Out folder on the FTP server.

Attached to the email will be a PDF of the order.

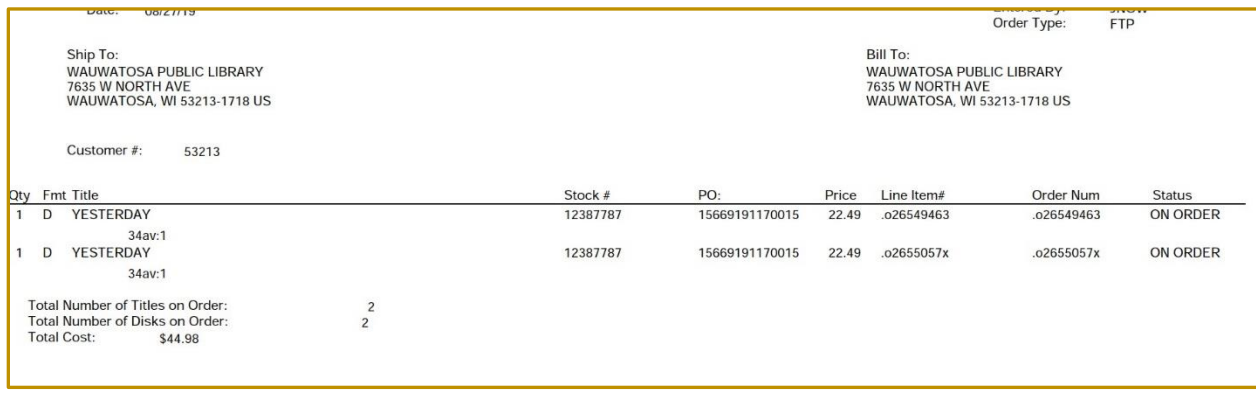

## **8. Staff may also log into Midwest Tape and go to Tools to Search Orders and/or Invoices.**

See the screen shots below. There you can search by order or invoice number and/or by date range to access a PDF with bibliographic information.

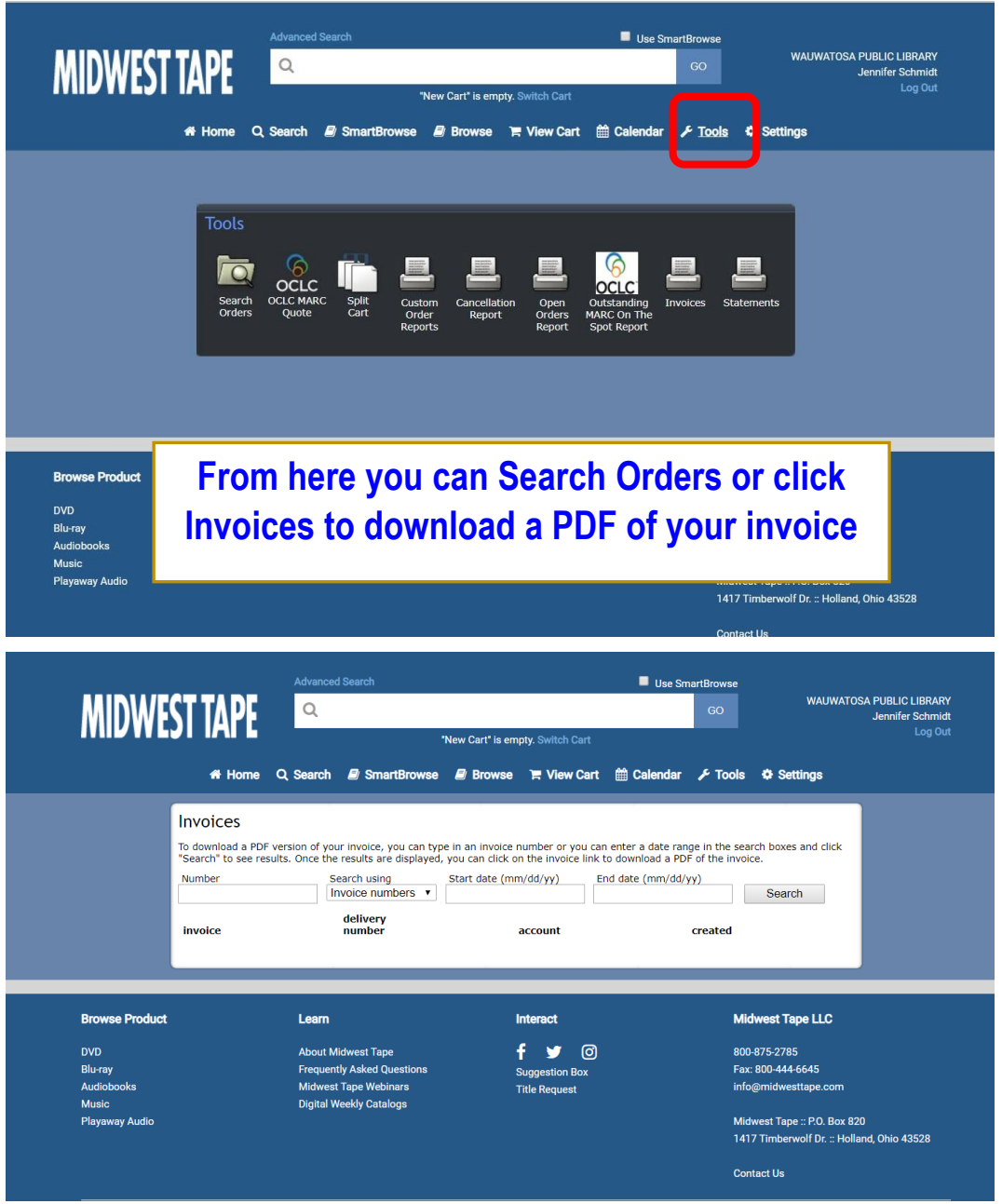